# $\overline{\textsf{CVSA}}$  | Intelligent Innovation

### 目录

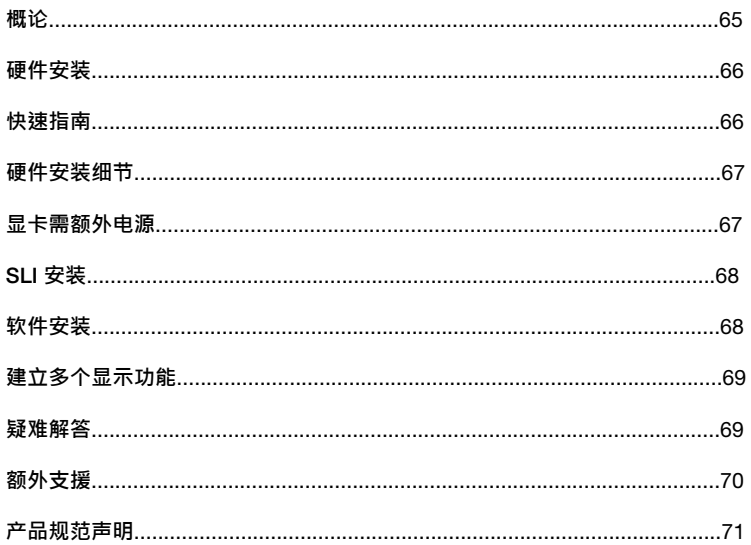

### Intelligent Innovation

### **概论**

感谢您购买原装 EVGA显卡。EVGA 为 NVIDIA® 授权的高效能3D加速器供货商。我们的加速卡完全兼容于最新2D及 3D绘图技术需求。

为了保障您的保修期限及完整的售后服务,我们强烈建议您干购买后的30天之内注册您的产品。产品注册请至 *www.evga.com/register*

EVGA 同时致力于提供全方位方案及服务以增进顾客满意度,包含但不仅限于:

### EVGA **尊荣维修服务 – 维修不打烊**

若发生问题时EVGA尊荣维修服务保障您和您的产品。关于细节,请至 *www.evga.com/support/ear*

### EVGA Step-Up Program **– 保障您的投资**

为提供顾客购买EVGA显卡最大的灵活与弹性空间,我们制订EVGA Step-Up Program. 更多讯息请至 *www.evga.com/stepup*

### EVGA **在线社区 – 无限分享会员超频世界**

参与EVGA社区论坛讨论区,欢迎至 *www.evga.com/forums*

### EVGA Precision **– 超频于弹指之间**

针对部分EVGA显卡:风扇转速控制,、实时监控并同时将相关讯息显示于屏幕或是您的键盘、于游戏中同时撷取画 面、超频设置、选定使用者自行设计的外观、创造个人设置或其他更多功能。请至 *www.evga.com/precision*

### EVGA OC Scanner **– 让您一手掌握系统性能**

内建错误检测(artifact scanning)、性能检测(benchmarking) 以及更多相关功能。EVGA OC Scanner整合Precision 后呈现更完美的监控软件结合。相关讯息请至 *www.evga.com/ocscanner*

### EVGA **问与答:**

寻找产品相关的知识以及数据库问与答,欢迎至 *www.evga.com/faq*

#### EVGA Gaming:

如果你为游戏而生活,这儿是你的归属!我们有最棒的游戏联赛,最棒的奖品和服务器。请至 *www.evga.com/gaming*

## **EVGAI**

### Intelligent Innovation

### Folding@EVGA:

分散运算能够造福人群,带来更强大的社会影响力。你知道你的显卡可以成为超级计算机的一员。请至 *www.evga.com/folding*

### EVGA **社区网络**

将EVGA加入你最爱的社区网络以收到最新的竞赛、促销方案、技术密技、新产品信息、驱动程序更新、SLI效能增强 更新文件等消息。请至 *www.evga.com/sonet*

### MODS RIGS:

每200个发文就有机会赢得价值\$1,000的产品赞助。快加入EVGA秀出你最炫的改装系统! *www.modsrigs.com*

### EVGAontheTUBE:

安装教学、疑难解答及产品介绍影片请至 *www.youtube.com/evgaonthetube*

### **硬件安装**

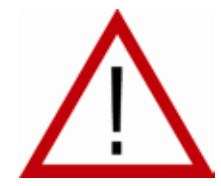

### **准备好您的计算机**

**警告:**关闭系统电源,并在进行任何硬件安装前,触摸已接地的表面来释放您身上的静 电。举例来说:电源供应器的金属面。 EVGA对任何因不正确安装所造成的直接或间接损坏没有义务负责。若您没有把握可正 ————————————————————<br>确的完成安装,请咨询合格的计算机技术人员。在安装的过程中若没有将电源关闭可能 损毁系统装置、显示适配器及您本人。准备好您的计算机,开始安装您的显卡。

### **快速安装指南**

- 1. 开始安装前,若您目前有使用显卡,建议完全移除现有显卡的驱动程序。
- 2. 将计算机及所有连接装置的电源关闭,例如:显示器、键盘、鼠标等其他连接装置。
- 3. 从计算机后方将连接线自您目前的显卡上移除。
- 4. 从您的计算机移除您现有的显卡。您需要先解下固定的螺丝并以垂直的方式将卡轻轻拉起。若您的主板有PCI-E的 插槽,请先按住安全卡扣后移除显示适配器。(请注意:若您的主板已内建视频装置,您需要先停用。请联络您的系 统或主板制造商获得其他信息)

#### **EVGAI** Intelligent Innovation

- 5. 将您新的显卡对齐适当的插槽(图示如下)将其稳定地推入插槽直到固定。确认显卡上的金属接点已完整插入扩展插 槽中 。
- 6. 如需要,将您的显卡接上PCI-Express补充电源线。(图示如下)
- 7. 锁回螺丝以固定显卡,接着装回计算机机箱。
- 8. 重新连上在安装前卸除的任何装置,接着将显示器连上您的新显卡。
- 9. 将您的系统接上电源后重新启动,并安装适当驱动程序。

### **硬件安装细节**

PCI-Express和PCI是不同类型的插槽,因此在您的系统安装显卡之前,请确认显卡总线组态,并且符合可用的插槽。

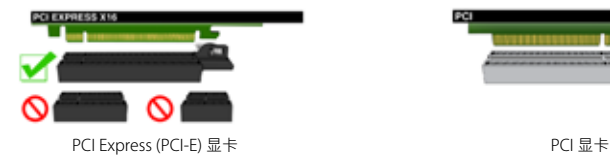

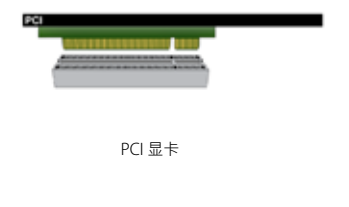

### **显卡需外接电源**

若您的显卡配备了补充电源线,我们强烈建议在显卡安装时即同步接上补充电源。补充电源可确保您的显卡能接收到 必要的电源以呈现最佳效能。您的显卡可能需要接上一或二个6/8pin PCI-E补充电源。请注意8-pin PCI-E电源连接线 和8-pin CPU电源连接线不同。请看以下图示。

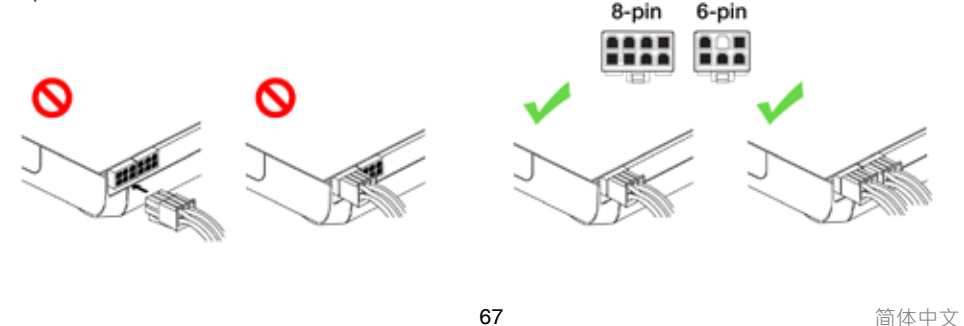

## **EVGAI**

### Intelligent Innovation

### **SLI 安装 (选择性安装)**

SLI,EVGA显卡连结另外数张同款支持SLI技术的显卡以提升效能。请参考以下步骤安装SLI。请注意在安装SLI时每张 显卡都必须是相同型号。SLI安装影片请连结至 *www.evga.com/twit.asp?id=517*

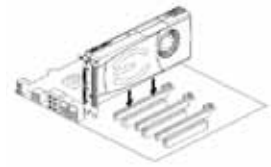

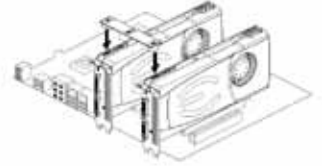

安装您的第一张GeForce显卡于主要的 PCI Express x16 插槽

2-way SLI: 安装第二张GeForce显卡于外层 PCI Express x16 插槽。使用2-way SLI 桥接 器连接两张显卡

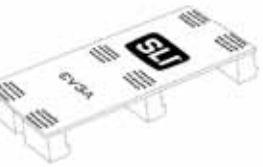

**CER** 

3-way SLI: 安装第三张GeForce显卡于中间 或次要的PCI Express插槽。使用3-way SLI 桥接器连接三张显卡

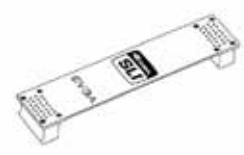

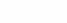

2-way SLI 3-way SLI 4-way SLI

EVGA基于您的SLI-Ready主板可支持的SLI组态,提供在架设SLI系统时所需的连接器,请根据您所连接的绘图卡片数使用合适的SLI连接 器。为了让您的SLI系统正常运作,请根据您所连接的绘图卡片数使用合适的SLI连接器。

### **软件安装**

安装完成您的新显卡后首次重新启动系统时,Windows会侦测到一个新的显卡并试着搜寻其驱动程序。若在可选择情 况下,请选择取消,否则就等候Windows完成安装(若必要会重新启动)。

在完成所有讨程后,请为您的显卡安装建议的驱动程序。首先,置入EVGA安装光盘并允许驱动安装菜单自动运行。

**注意:**若驱动安装菜单没有自动出现,请进行手动安装。点选"Computer" or "My Computer" 图标,选择安装 光盘所在的磁盘驱动器,再点选"autorun.exe"档案。

当autorun安装菜单出现后,在菜单中点选 "Install Video Drivers", 驱动安装程序将随即运行。

**注意:**在安装的过程中,若您收到Microsoft WHQL (Windows Hardware Quality Labs) 警示,请选择"Continue" or "Install this driver software anyway",因为安装并不具危险性。

## **SVGA**

### Intelligent Innovation

### **建立多个显示功能**

NVIDIA Control Panel让您轻松架设多个显示环境,无论您是使用多台计算机显示器(数字或模拟),或是链接计算机 显示器与电视。在Windows下使用多台显示器延伸桌面可简化您每日工作,或让您在电视上观看您最喜爱的DVD电 影。您可至NVIDIA Control Panel>Display>Set up multiple displays,完成架设多个显示架构。

#### **单一显示模式**

勾洗单一显示器。当你只有一个显示器和显卡连接时,这将是默认的显示模式。在此模式下,其余的显示器皆会被停 用。

#### **延伸桌面模式**

勾选两个以上的显示器。确认后,在任一您将使用的屏幕上使用鼠标右键选择您所需要的模式, 在延伸桌面模式下, 每个显示器可独立设定不同的分辨率、颜色深度和更新频率. 此模式需要连接两个以上的显示器至你的显卡 。

#### **仿制模式**

请先勾选两个以上的显示器, 在任一您将使用的屏幕上使用鼠标右键设定仿制模式,并指定其中一个显示器做为你的 主要显示器。在仿制模式下显示器需设定为相同分辨率。

#### **启用SLI(选择性启用)**

若您已安装SLI, 现在您需要启用SLI得到完整性能装置。请点选NVIDIA Control Panel> Set SLI and PhysX configuration> Maximize 3D Performance选择自用。完整的SLI安装流程影片,请至 *www.evga.com/twit.asp?id=517*

### **快速故障排除**

**问题:** 开机时,您听到自计算机中传出连续哔哔声却没有屏幕显示。

**原因:** 这是由于无法启用显卡而从主板BIOS设置传出的警告声响。这可能代表着四件事:

- 1) 没有安装好显卡
- 2) 主板的显卡插槽出了问题
- 3) 尚未将显卡接上PCI-E补充电源
- 4) 显卡出了问题

解决方案: 自系统中移除显卡并重新安装, 并确认显卡已被完整插入显卡插槽中, 接着重新启动。若问题没有解决, 可能是显卡或是主板出了问题,这时你您需要联络您的硬件制造商请求协助。

### Intelligent Innovation

#### **问题· Windows开机后**,屏幕无显示。

**EVGAI** 

**原因:** 您在安装PCI显卡前没有先停用内建自带显卡,或是尚未将您先前使用的显卡驱动程序卸载。

**解决方案:** 在安装新显卡前请务必至主板BIOS设置或是Windows设备管理器下停用内建显卡,并至Windows控制台 将原先使用的驱动程序卸载。安装完新显卡后,接上您的屏幕,如有需要,在开机前将显卡接上补充电源。

#### **问题:** 游戏当机或是游戏错误跳回桌面。

**解决方案:** 确认已安装所有需要的硬件驱动程序,包含芯片驱动程序、声卡及显示适配器驱动程序,并且都为最新版 本。重新安装最新版本的DirectX(于EVGA安装光盘中)或试着重新安装该游戏。 另外确认已安装所有由软件开发商/制 造商所提供的游戏更新档。

**问题:** 我可以在哪里下载显卡的最新驱动程序?

**解决方案:** 您可在 *www.evga.com/support/drivers* 找到最新驱动程序。

**问题:** 当我在计算机观看高清电视,部分或全部桌面会不见,例如Windows工具栏不见、或超出屏幕范围?

解决方案: 首先,先确认您选择正确的显示分辨率。如果您选择正确的分辨率,尝试去调整"Resize Desktop"功能。这可辅助高清电视 overscan即能看见整个桌面。若要观看超出屏幕范围的画面,NVIDIA建议您使 用"Overscan"功能调整。您能从NVIDIA panel中电视设定页面中操作Overscan。

**注意:请至EVGA知识库** *www.evga.com/faq* **查询未列出的问题。**

### **额外支援**

针对您的EVGA显卡,如需任何设定或疑难解答的协助,请参访我们官方网站上的服务区; www.evga.com/support · 在服务区您将可以下载到驱动程序,也可以看到我们为数庞大的数据库,并对技术上或使 用者服务方面提出咨询。请至EVGA讨论区,网址如下: *www.evga.com/forums*

另外一种方式,诱过电话即可联络我们。在联络客服之前,请先详细参阅使用说明。若您必须联络客服以解决问题, 请在确认我们产品型号&序号时同时确认系统配置。在技术人员协助你之前,您需要先注册您的产品。 您可在 *www.evga.com/register*完成网络在线注册。

- 电话服务时间: 24/7 技术支持
- 电话服务: (888) 880-EVGA (3842)
- 技术支持网站: *www.evga.com/support*

## $\boldsymbol{\in}$   $\boldsymbol{\vee}$   $\boldsymbol{\Im}$   $\boldsymbol{\wedge}$  Intelligent Innovation

### **为您量身设计的保修方案**

对于许多零售产品,EVGA提供**有偿终身保修服务**。(务必于购买内起算30天内完成注册) 关于更多细节,请至 *www.evga.com/support/warranty*

针对其他产品线,EVGA提供优越的**两年或三年有偿保修**。(务必于购买内起算30天内完成注册) 关于更多细节,请至 *www.evga.com/support/warranty*

### **产品规范声明**

#### *FCC Compliance Information*

This device complies with FCC Rules Part 15. Operation is subject to the following two conditions:

This device may not cause harmful interference, and this device must accept any interference received, including interference that may cause undesired operation. This equipment has been tested and found to comply with the limits for a Class B digital device, pursuant to Part 15 of the FCC Rules. These limits are deigned to provide reasonable protection against harmful interference in a residential installation. This equipment generates, uses and can radiate radio frequency energy and, if not installed and used in accordance with the manufacturer's instructions, may cause harmful interference to radio communications. However, there is no guarantee that interference will not occur in a particular installation. If this equipment does cause harmful interference to radio or television reception, which can be determined by turning the equipment off and on, the user is encouraged to try to correct the interference by one or more of the following measures:

Increase the separation between the equipment and signal source. Connect the equipment to an outlet on a circuit different from that to which the signal source is connected.

Consult the dealer or an experienced computer technician for help. The use of shielded cables for connection of the monitor to the graphics card is required to ensure compliance with FCC regulations. Changes or modifications to this unit not expressly approved by the party responsible for compliance could void the user's authority to operate the equipment.

#### *CE Compliance Information*

EMC Directive 89/336/EEC and Amendment 92/31/EEC, Class B Digital Device EN 50081-14, Generic Emissions Standard for Residential, Commercial and Light Industrial Products (EN 55022/CISPR 22, Limits and Methods of measurement of Radio). (EN 55022/CISPR 22, Limits and Method of Measurement of Radio Interference Characteristics Information Technology Equipment) Warning: This is a Class B product. In a domestic environment this product may cause radio interference in which case the user may be required to take adequate measure. EN 50082-1, Generic Immunity Standard for Residential, Commercial and Light Industrial Products (IEC 801-2, IEC 801-3, IEC 801-4)

### **Macrovision 声明**

This product may incorporate copyright protection technology that is protected by U.S. patents and other intellectual property rights. Use of this copyright protection technology must be authorized by Macrovision, and is intended for home and other limited viewing uses only unless otherwise authorized by Macrovision. Reverse engineering or disassembly is prohibited.

### **注册商标信息**

2001-2012 EVGA Corp. EVGA, the EVGA logo and combinations thereof are trademarks of EVGA Corp. All brands and companies are trademarks of registered Trademarks of their respective companies. EVGA reserves the right to terminate this license if there is a violation of its terms or default by the Original Purchaser. Upon termination, for any reason, all copies of the Software must be immediately returned to EVGA and the Original Purchaser shall be liable to EVGA Corp. for any and all damages suffered as a result of the violation or default.